## 華為中國手機使用 Mobileiron 注意事項

## 壹、 註冊

安裝好 mobileiron 後,先到"手機管理員" (phone manager)->"應用程 式啟動管理"->取消 Mobileiron 的自動管理,並勾起-允許自動啟動、允 許關聯啟動及允許背景活動後 --- 再註冊。

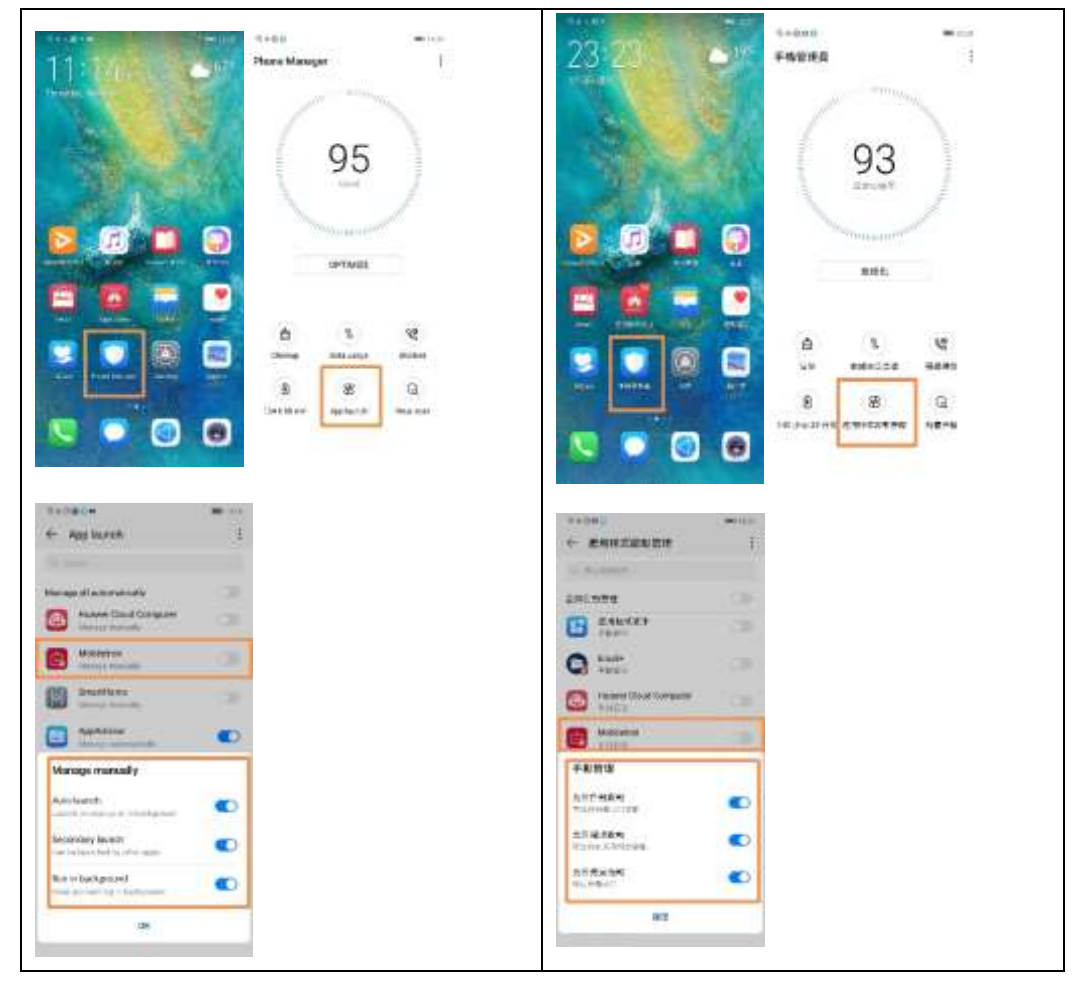

## 貳、 註冊後

先到"手機管理員"->"應用程式啟動管理"->取消"Secure Apps Manager"及"Email+"的自動管理。並勾起-允許自動啟動、允許關聯啟 動及允許背景活動後再開使用

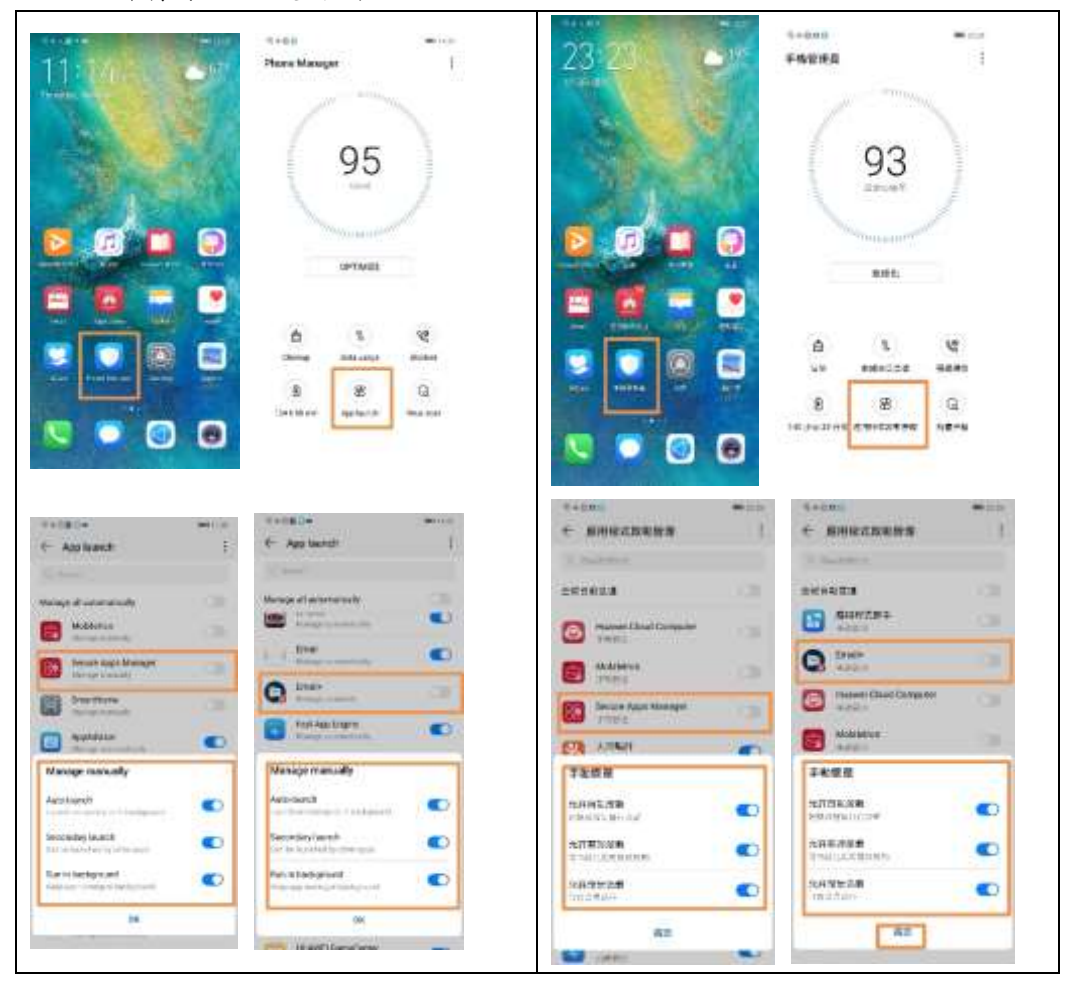

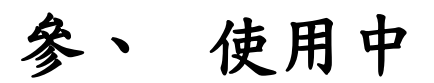

Mobileiron 所有安全區 App 都是要跟 secure apps manager 要權限,所以 在執行 Email+或 web@work 或 docs@work 前,要先確定 secure apps manager 有在背景執行

如果執行 Email+或 web@work 或 docs@work 時出現"could not find "Secure Apps Manager". Please install or contact your administrator."時,請先執行 secure apps manager 後,再點選您要執 行的程式

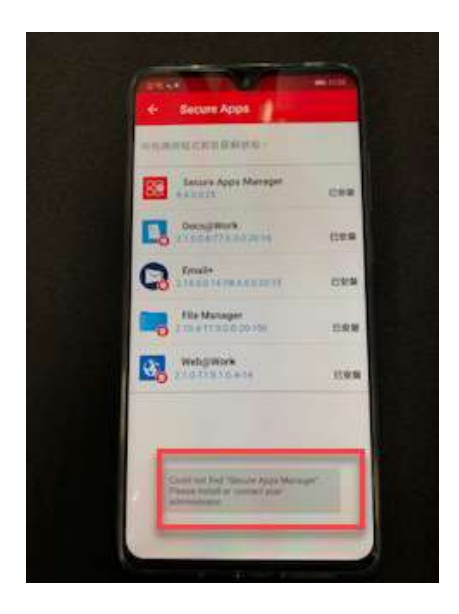